# **Tutoriel de restauration sur Windows 7 ou Windows 10**

Fiche réalisée par Rémi et Alain ( oct 2019 )

La restauration permet de retrouver le bon fonctionnement d'un ordinateur suite à un plantage sérieux du PC à partir d'une sauvegarde sur un disque externe … ce qui entraine la mise en œuvre du disque de réparation.

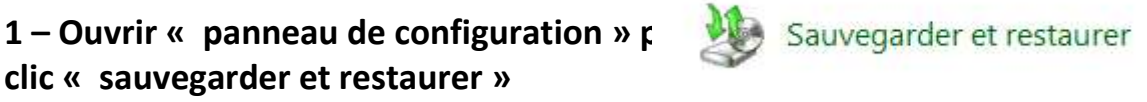

## **2 – Pour l'hypothèse de travail, clic sur « Restaurer les paramètres système ou votre ordinateur »**

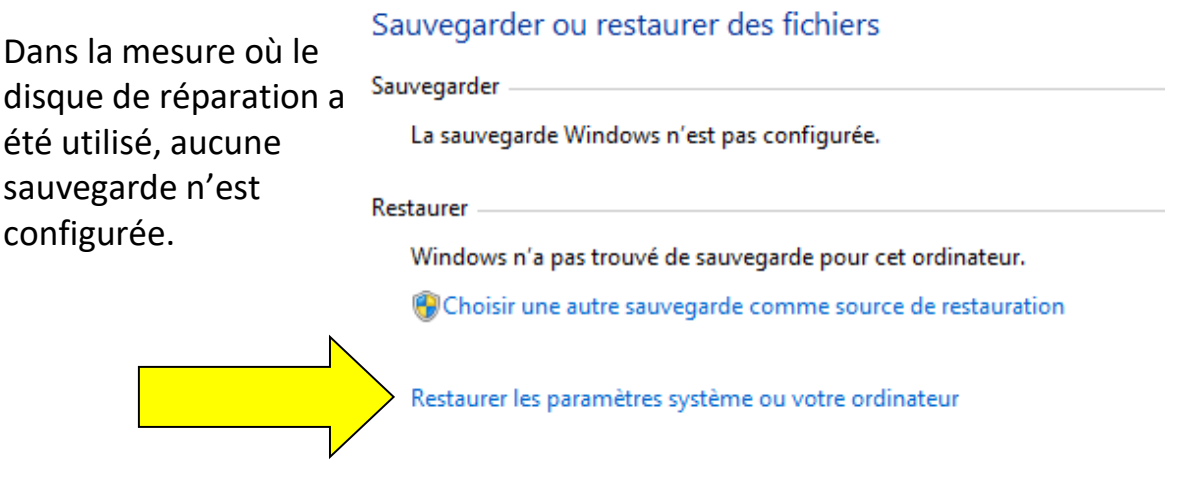

## **3 – Toujours par rapport à l'hypothèse de travail, choisir « Méthodes de récupération avancées »**

#### Restaurer cet ordinateur à un état antérieur

La Restauration du système peut résoudre de nombreux problèmes système et est la première méthode de récupération à tenter. Pour les problèmes graves, utilisez les méthodes de récupération avancées.

Restauration du système

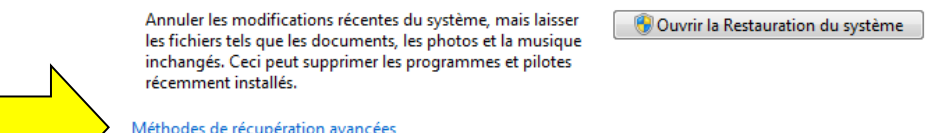

## **4 – Choisir la première option**

Choisir une méthode de récupération avancée

Après avoir choisi une méthode, vous aurez la possibilité de sauvegarder vos fichiers, tels que les documents, les images et la musique. Aidez-moi à choisir une méthode de récupération

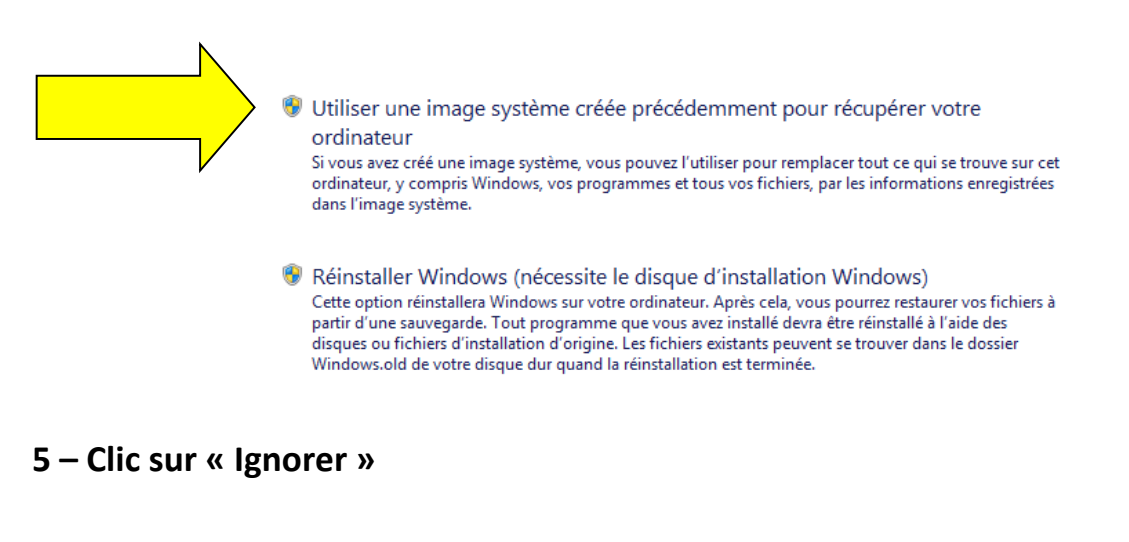

Voulez-vous sauvegarder les fichiers ?

Avant de poursuivre, vous pouvez sauvegarder vos fichiers, tels que les documents, les images et la musique, sur un disque dur externe, un DVD, un CD ou un disque mémoire flash USB.

Une fois le processus de récupération terminé, Windows vous aidera à restaurer ces fichiers sur votre ordinateur. Si vous ignorez cette étape, vous risquez de perdre vos fichiers.

Windows n'a pas pu trouver de sauvegarde de fichiers sur cet ordinateur. Cliquez sur « Sauvegarder  $\triangle$ maintenant » pour créer une sauvegarde de fichiers.

> Sauvegarder maintenant Ignorer

> > Redémarrer

Annuler

### **6 – Clic sur « Redémarrer »**

#### Redémarrer l'ordinateur et continuer la récupération

Si vous restaurez votre ordinateur à partir d'une sauvegarde système, vous serez en mesure de sélectionner la date de la sauvegarde, s'il existe plusieurs sauvegardes.

Vous avez choisi de ne pas sauvegarder vos données. Si vous continuez, vous risquez de perdre vos fichiers utilisateur, tels que les documents, les images et la musique.

Le PC va redémarrer et la restauration va commencer. Ci après les différentes vues (6) qui vont apparaître et montrer l'enchainement de la restauration.

**Vue 1**

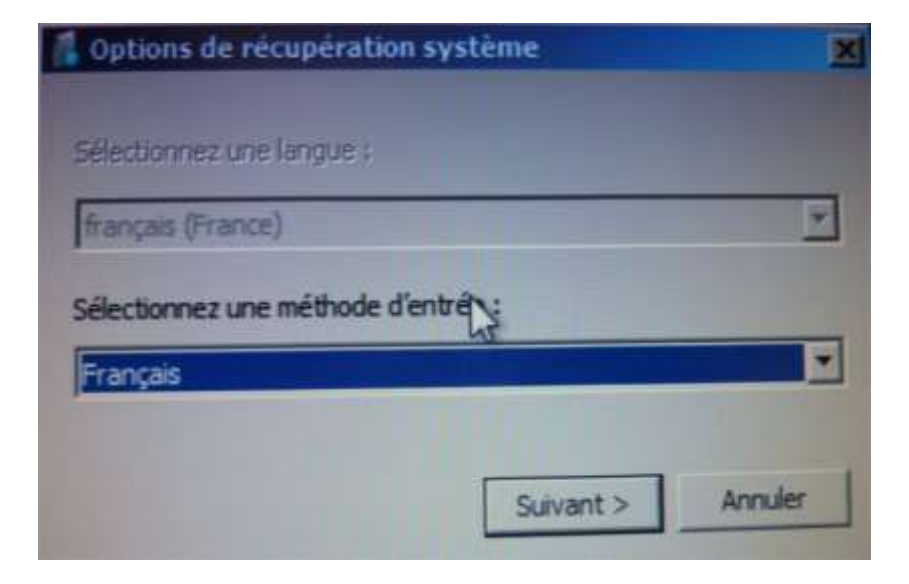

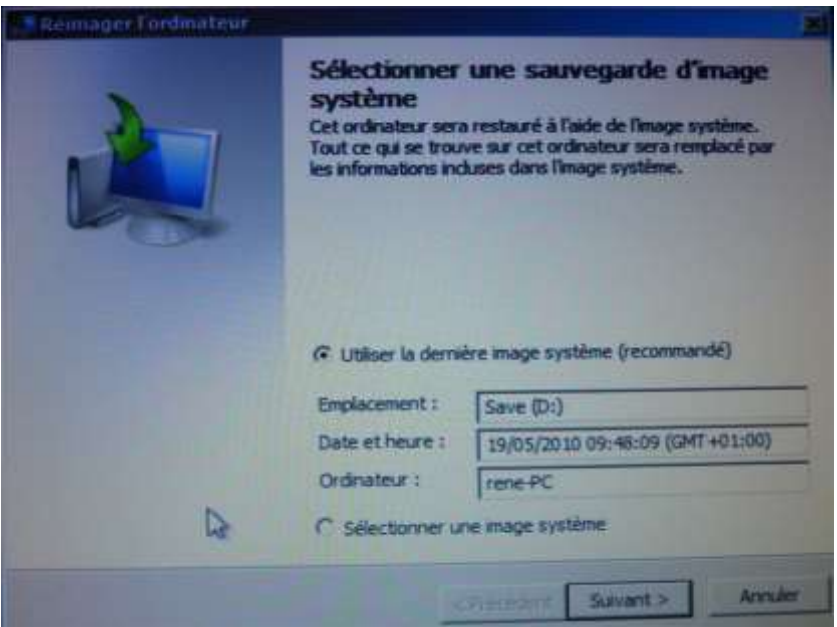

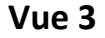

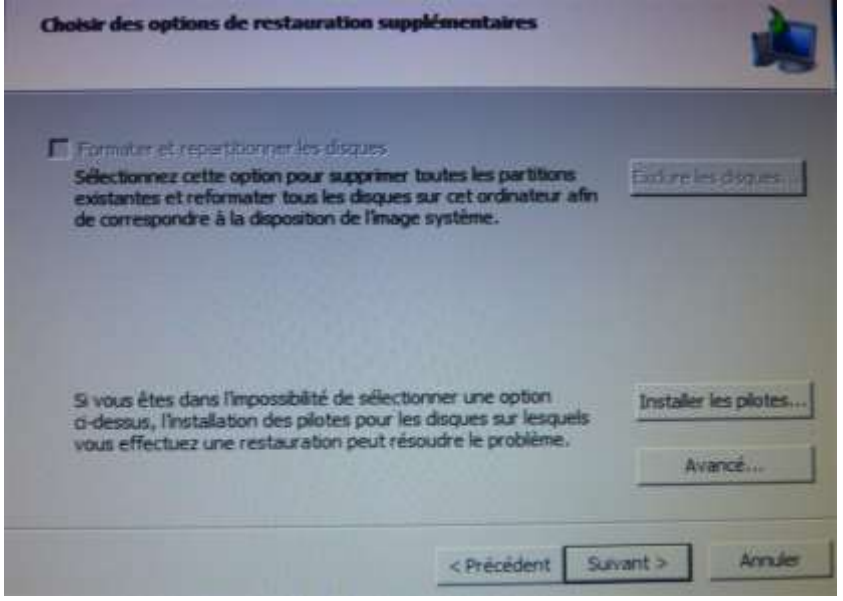

Page 3 / 4

**Vue 2**

Reimager l'ordinateur Votre ordinateur sera restauré depuis l'image système suivante : 05/2010 Date et heure : rene<sub>PC</sub> Ordinateur : VP Wolume (37cc55b1-520b-11df-F) Lecteurs à restaurer : Si le processus de restauration est interrompu ou<br>Le échoue avant la fin, votre ordinateur peut ne pas echoue avant la m, votre organiseur peut ne pas<br>redémarrer. Dans ce cas, vous pouvez faire appel à<br>un disque de réparation système pour restaurer de<br>nouveau l'ordinateur ou essayer d'autres options de récupération système. Créer un disque de réparation Annuler Terminer <Précédent

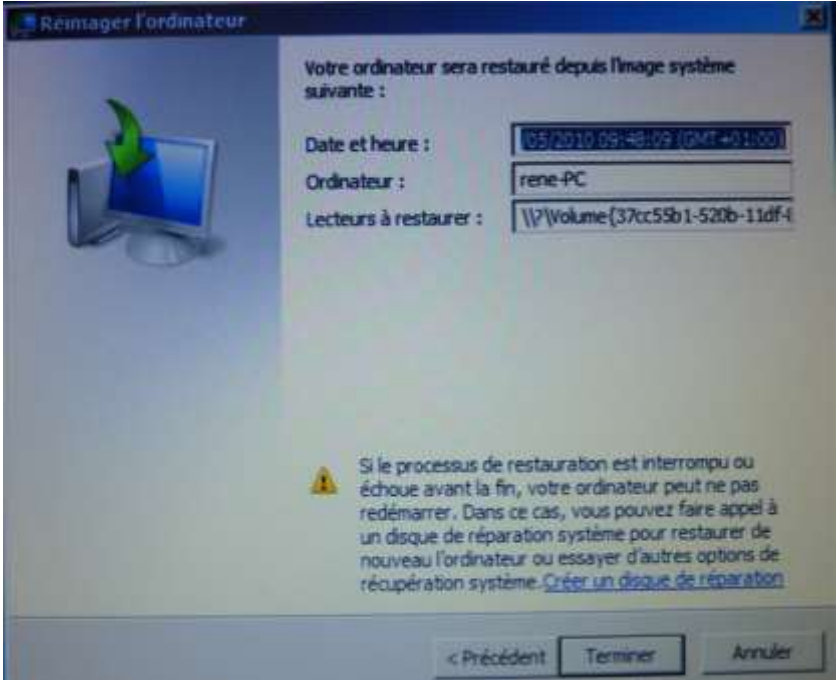

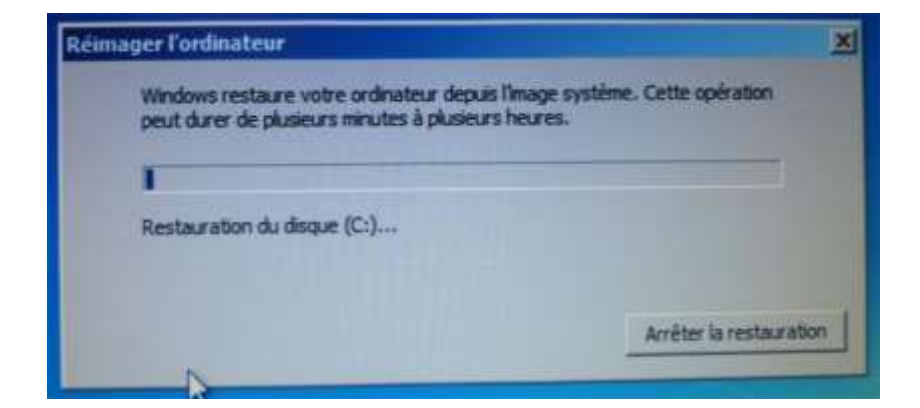

**Vue 6**

### **Vue 5**

#### **Vue 4**